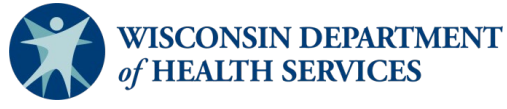

# **EMResource Emergency Department Status**

Users can [access EMResource online.](https://login.juvare.com/)

### **Introduction**

- Wisconsin Department of Health Services (DHS) encourages EMS, dispatch, and hospital users to participate in EMResource and receive real-time notifications.
- EMS transports patients to hospitals based on patient conditions, needs for specialty care, and patient preference.
- The framework of EMResource is built around the seven Healthcare Emergency Preparedness Coalitions (HERC).
- Each HERC region has a specified view in the system. Toggle between region, state, and health care views by selecting "View" from the main menu.
- Hospital staff are encouraged to update the status of their emergency department (ED) which can be found on HERC region views in EMResource to alert emergency medical services (EMS), dispatch, nearby hospitals, and other health care partners of the potential impact in accepting ambulance traffic.
- DHS requests that reporting be entered into EMResource daily by 9 a.m and updated as needed. [Reporting guidance](https://www.dhs.wisconsin.gov/publications/p03504.pdf) can be found on DHS EMResource webpage.
- Hospital staff are encouraged to create [general announcement](https://www.dhs.wisconsin.gov/publications/p03213.pdf) events to alert in EMResource when the ED status is changed or to communicate time-sensitive updates not related to any surge event.
- The term "status" refers to a data field.
- The term "resource" refers to an organization.

### **Table of Contents**

Emergency Department Definitions Verify Contact Information Set User Preferences to Receive Alert Notifications Create a Status Change Notification Update ED Status Reason Create General Announcement Event Emergency Department Status and System Configuration End the General Announcement Event Run Diversion Report

# **Emergency Department Definitions**

EMResource defines the emergency department status reasons by:

- **Open:** Open to all ambulance traffic
- **No ED:** No ED at the facility
- **Limited Divert:** Diversion for a specific reason, limited but not subject to:
	- o Intensive Care Unit (ICU) beds unavailable
	- $\circ$  ED Boarders (new admissions pending due to lack of an inpatient bed)
	- $\circ$  Equipment failure (indicate the specific equipment failure)
	- o Specialty care limitations
- **Peak Census:** ED at peak bed capacity, still accepting ambulance traffic and expecting delays
- **Bypass:** ED is closed to inbound ambulance traffic (should only be used when hospitals have sustained a major internal emergency, such as HAZMAT, evacuation, or structural damage)

# **Verify Contact Information**

- 1. Select **Menu** and then select **Preferences**.
- 2. Select **User Info** and update individual contact methods as needed.
- 3. Select **Save** to update contact information and exit.

### **Set User Preferences to Receive Alert Notifications**

Subscribe to alerts and receive event notifications for event templates in your region and statewide. For more information on setting event notification preferences, review [Juvare's training guide.](https://confluence.juvare.com/display/PKC/Update+Event+Notification+Preferences)

# **Create a Status Change Notification**

1. Manage system notification preferences by updating the incoming patient notifications. Select the **blue Menu button**. Select the **down arrow** to expand "Preferences," and select **Status Change Prefs**, as shown in the screenshot below.

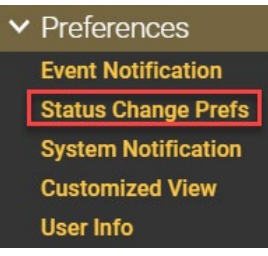

- 2. Select **Add**.
	- a. Search for the resource (facility) that the system will notify when there is a status (data field) change.

b. Use the "Name" field or "Category" field to find the resource (facility), and select **Search**, as shown in the screen shot below.

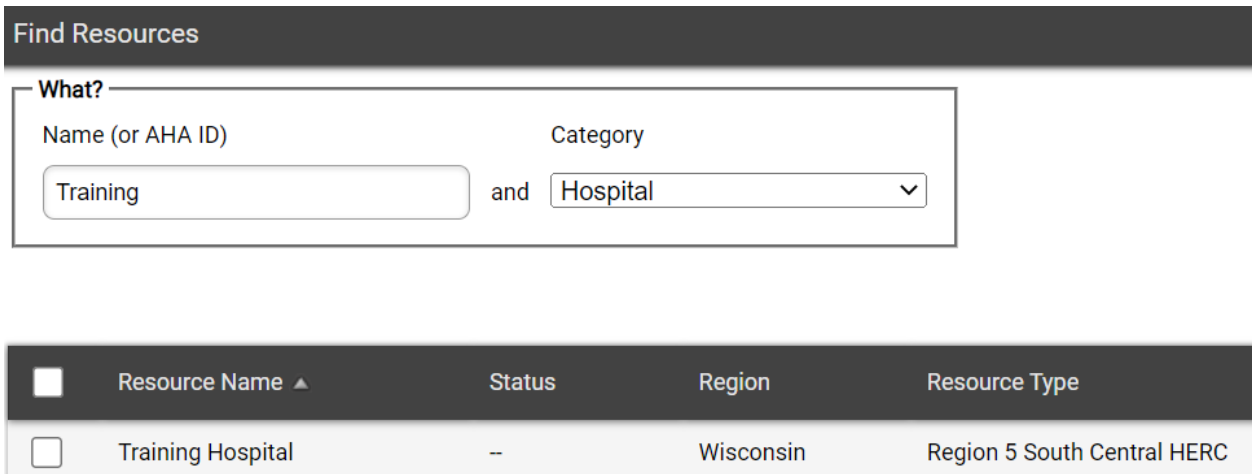

#### c. Select the resource name, and select **Notifications**, as shown in the screenshot below.

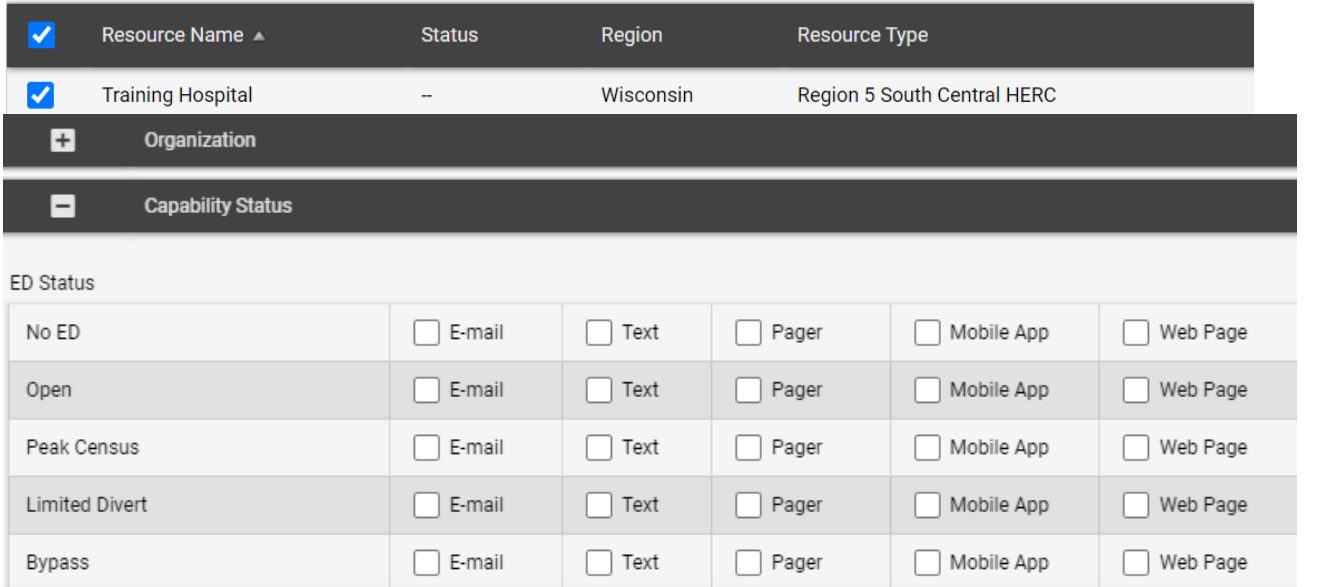

- d. Select the **+** next to the section that includes the applicable status. For example, "Capability Status" includes the "ED Status" data field, as shown in the screen shot below.
- e. Select the method of delivery for each status reason (No ED, Open, Peak Census, Limited Divert, or Bypass). Select **Save**.

### **Update ED Status Reason**

1. On the "Region Dashboard," find your facility and select the **ED Status** field, as shown in the screenshot below.

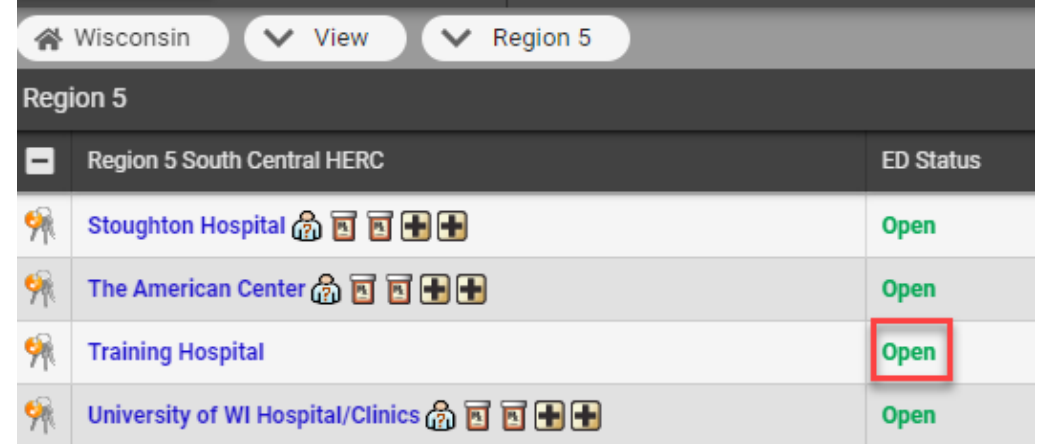

2. The "Update Status" box will automatically pop-up. Select the **radio button** for the appropriate ED Status, enter a comment, and select **Save**, as shown in the screenshot below.

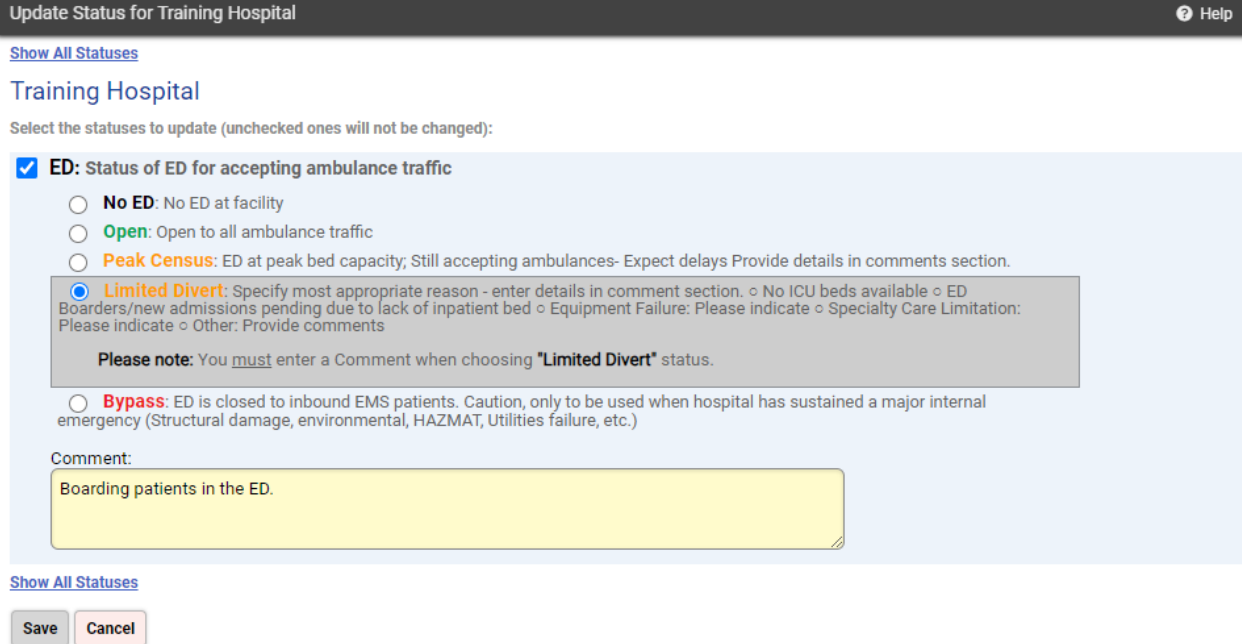

3. Hover over the "ED Status" field to see details about the status change, as shown in the screenshot below.

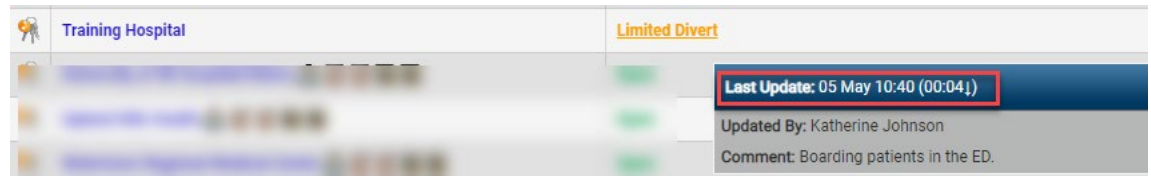

### **Create a General Announcement Event**

1. Select the **blue Menu button** to find a list of menus. Use the search feature to find "Event," and click to expand event options. Select **Event Management**, as shown in the screenshot below.

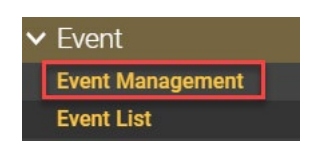

2. Select **Create New Event**, as shown in the screenshot below.

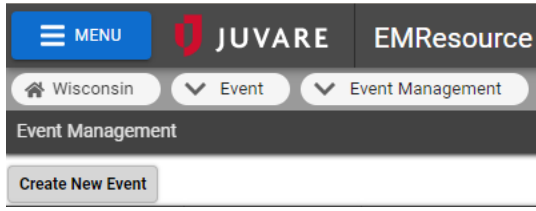

- 3. A list of event templates will populate. Identify the "General Announcement" template for your health emergency readiness coalition (HERC) region.
- 4. Fill in the event information. The image below provides an example.
	- a. Include the facility name and city in the event title.
	- b. Add essential information without the use of abbreviations.
	- c. Remove irrelevant default information and be concise. Default information is generated as a guide.
	- d. Verify a specific address for responding partners if able.
	- e. Update event start and end time as needed. Default event time will start immediately and end in 24 hours.
	- f. Check "Display in Event Banner" to show the event in the event banner.
	- g. Check "End Quietly" if you do not want to initiate a notice of the end of the event.
	- h. Set timing or disable "Re-notify." This will re-alert facilities and users associated with the event template as often as you choose.

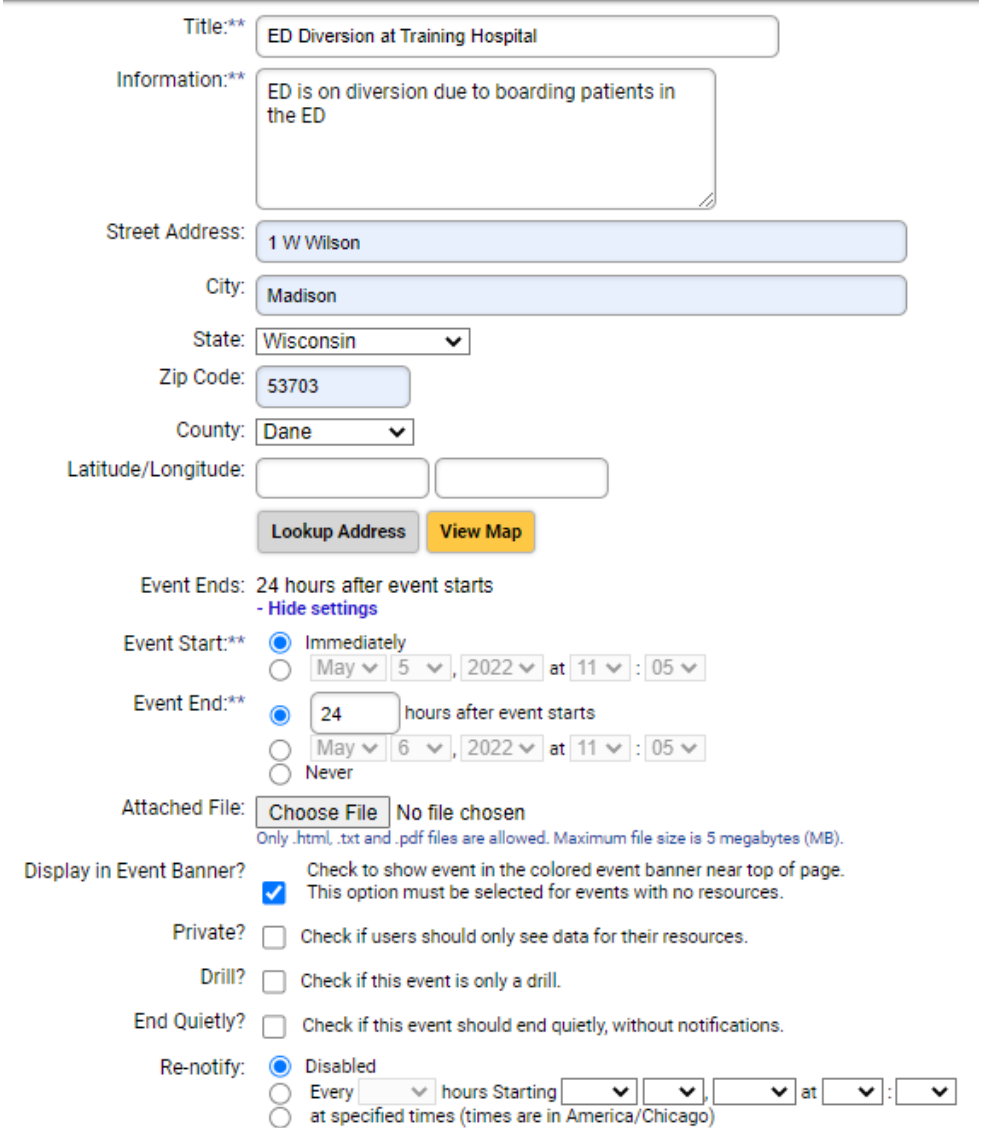

5. Resources associated with the General Announcement template will automatically default to include in the event. Select the **Select All box**, as shown in the screenshot below.

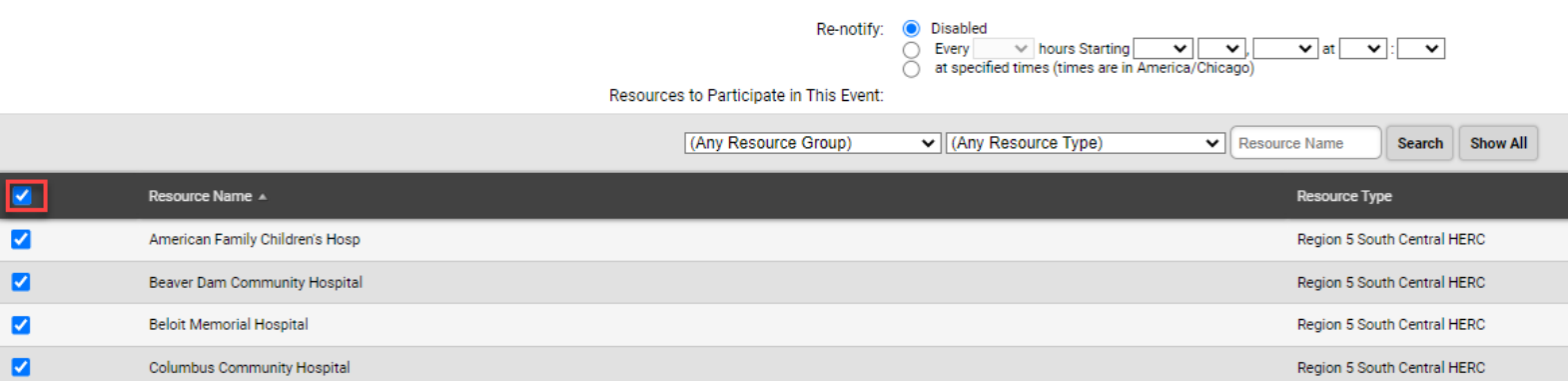

6. Select **Start Event** at the bottom of the page.

7. The notification alert will automatically pop-up. Select **Acknowledge** to acknowledge the event notification, as shown in the screenshot below.

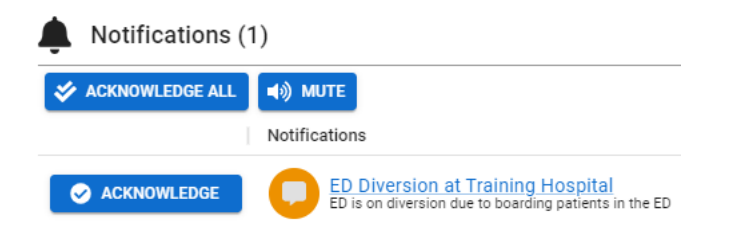

8. The event will be present on the banner if selected during the event creation.

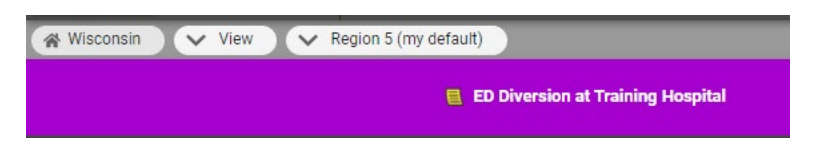

### **Emergency Department Status and System Configuration**

Limited Divert and Bypass status reasons are configured with a timer. The timer is set for four hours and will count down until expiration, then begin counting up. Once the timer is expired, the status details will turn red, and the system will automatically alert users to "Please Update Status," as shown in the screenshots below.

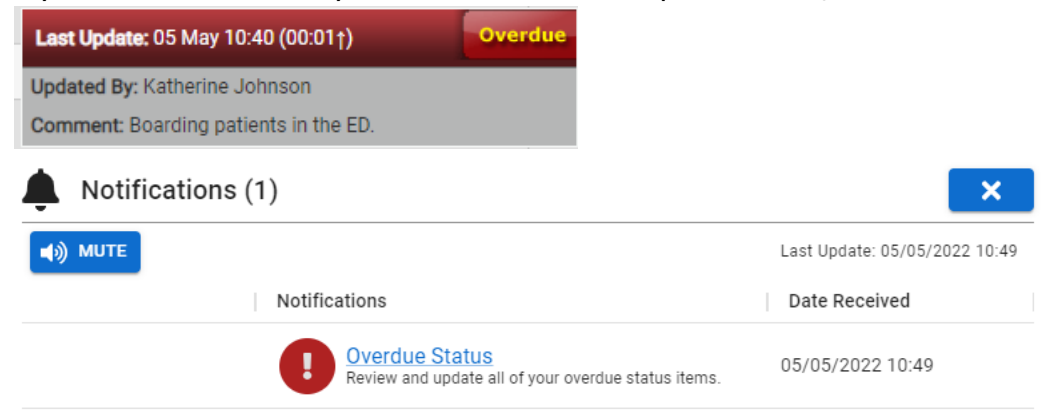

- 1. To ignore the alert:
	- a. Select the **Mute button** to silence the voice alert.
	- b. Select the **blue X** to close the pop-up.

**Note:** The alert will continue to pop-up every 10 minutes until the status is updated. If needed, access the notification by selecting the **notification bell** in the upper right-hand of EMResource, as shown in the screenshot below.

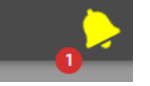

- 2. To update the status:
	- a. Select the **Overdue Status hyperlink**.
	- b. Select the appropriate radio button if there has been a change in the ED status, and select **Save**. Otherwise, if there is no change in the ED status, then simply select **Save**.

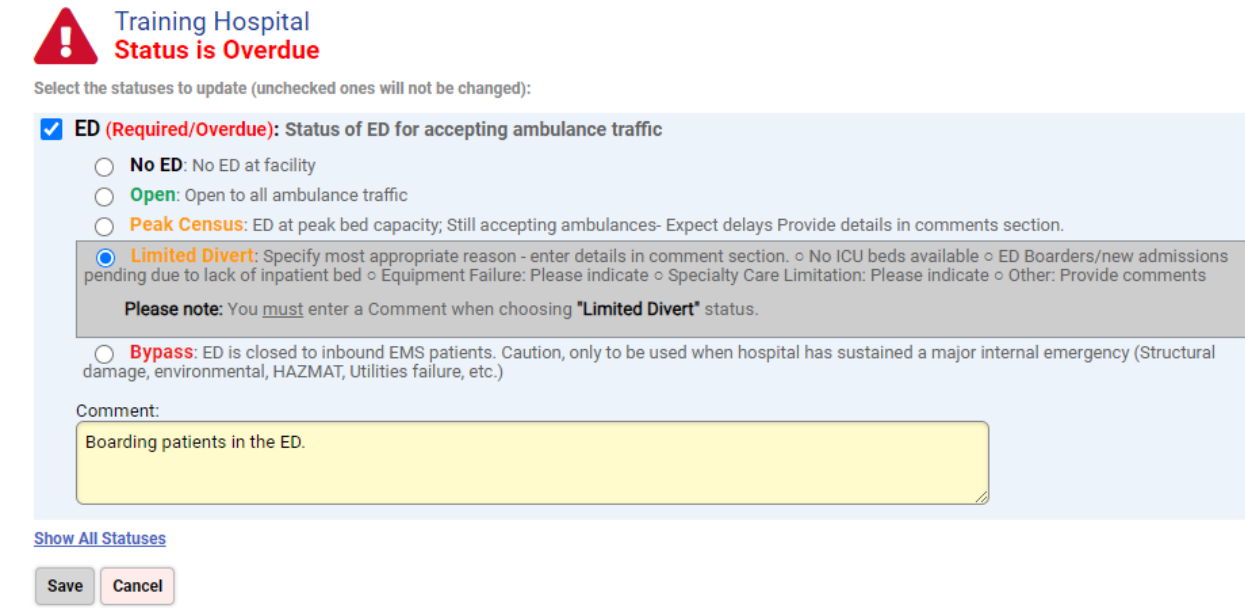

### **End the General Announcement Event**

- 1. End the event by selecting **Menu**. Use the search feature to find "Event," and select **the arrow** to expand event options. Select **Event Management**.
- 2. Select **End**, as shown in the screenshot below.

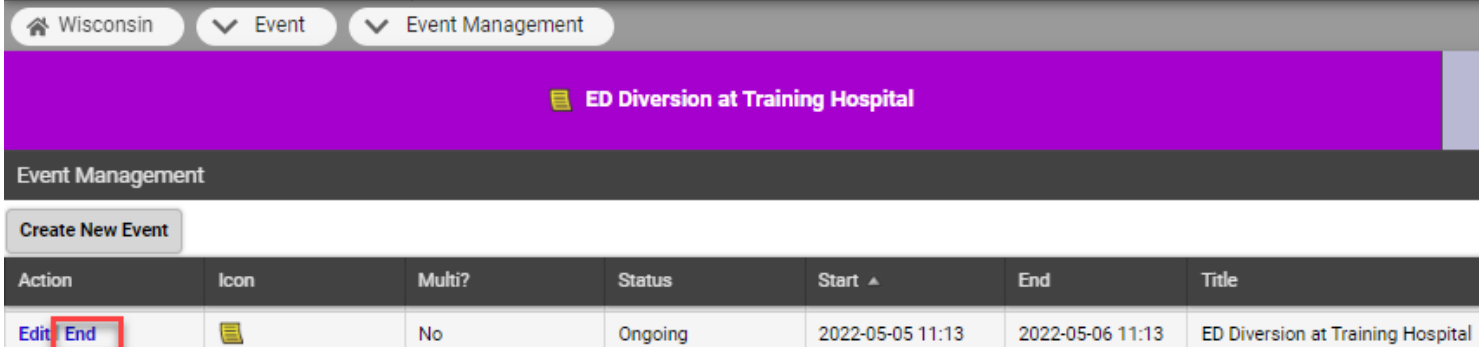

### **Run Diversion Report**

Depending on permissions, users may have access to run status reports to review when a hospital's Emergency Department status reason was changed. For more information on generating a status report, review [Juvare's status report guidance.](https://confluence.juvare.com/display/PKC/Status+Reports)